# U.S. CENTER FOR<br>DISAFESPORT

## **Midlakes – Rolling Hills – Patent, Youth, or Kid Course**

## INSTRUCTIONS:

1. **Connect to your account.**

#### **New Learners:**

- a. Go to the link [here](https://safesporttrained.org/?KeyName=FSMIDLAKESrolling170P.Y.K51923) to begin. Do not use any other link.
- b. A "**Sign Up**" page will appear.
- c. Please enter this number in the "Organization Member ID" field**: RID15650011505** This is a required field.

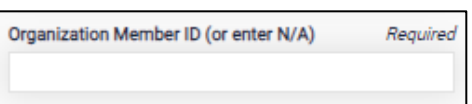

d. Add your remaining information and click **Sign Up**. You will be navigated back to your dashboard.

### 2. **Identify your pre-paid course.**

From your home page, go to the **My Courses** and select the course title required by your organization. Select "**Start**" at the bottom of the tile. (Do not select any course that indicates Completed or Re-enroll If either of these are selected the course will not count)

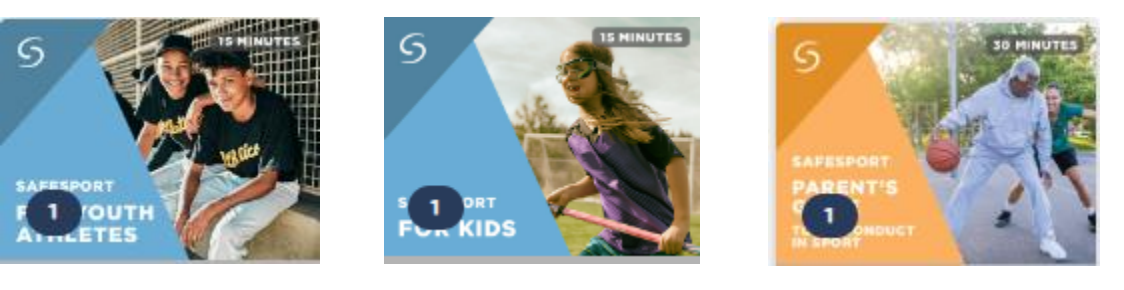

### 3. **Begin your training.**

Click "**Start"** to begin your training. (You can pause and resume the course as needed.)

### 4. **Complete your course.**

Remember to save this certificate and send to your group administrator. You can access your certificate under Menu on the top right corner of your dashboard. Then select Transcript.

### **REMINDER:**

**If you have already completed your training or already have a profile, please share your Certificate with your admin at Midlakes – Rolling Hills. Request from the help portal below to have your profile associated under "Midlakes Rolling Hills". Be sure to inform your admin that you are associated to their organization.**

> *Need technical assistance? You can contact our Help Desk by clicking here: [Help Portal.](https://safesport.atlassian.net/servicedesk/customer/portal/4/group/9/create/32)   The Help Desk hours are: M – F: 8am – 9pm EST; Weekends: noon – 5pm EST.*

*Thank you for being part of the U.S. Center for SafeSport training. Champion Respect. End Abuse.*